# 商务印书馆 《东方杂志》全文数据库产品 使用说明书(**V1.0** 版)

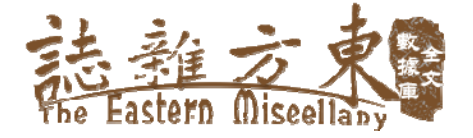

商务印书馆

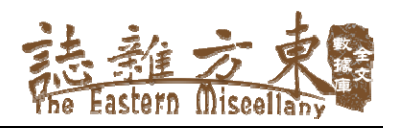

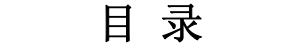

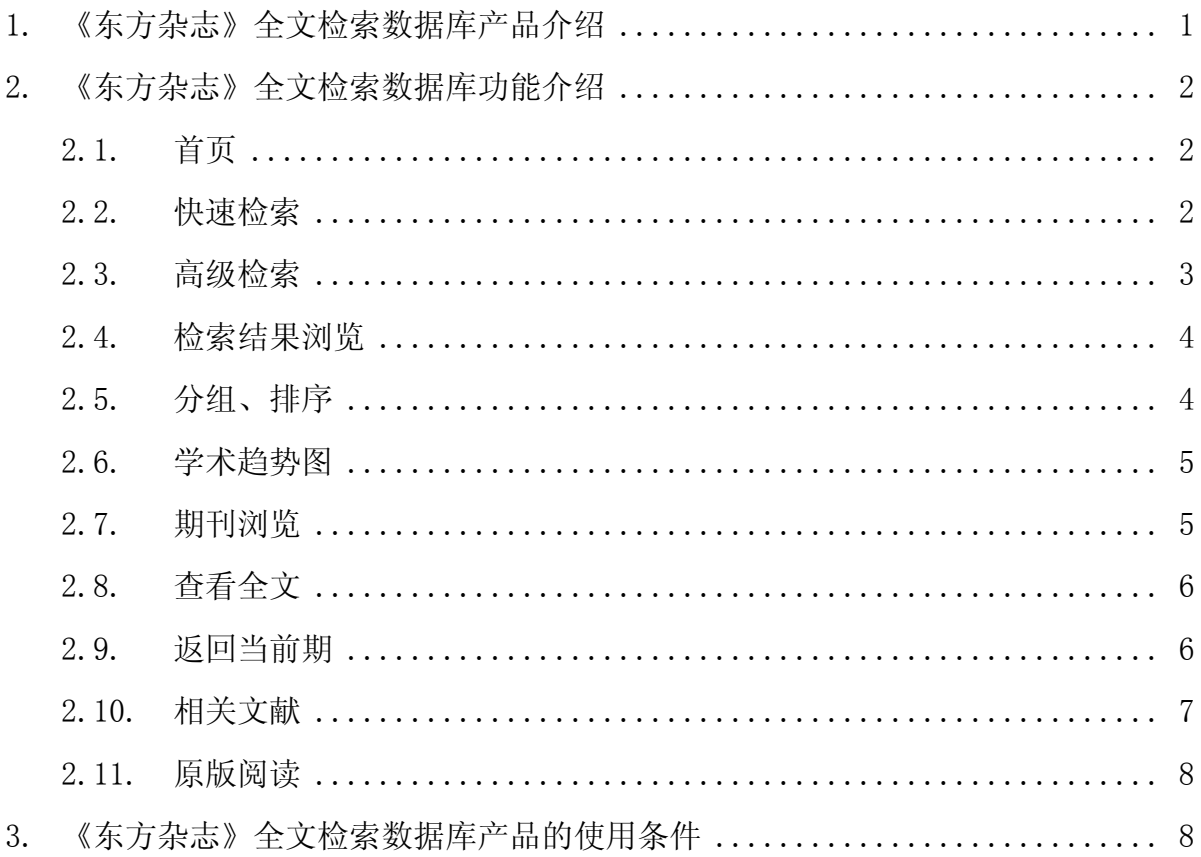

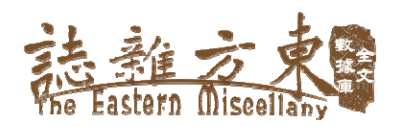

## **1.** 《东方杂志》全文检索数据库产品介绍

商务印书馆民国期刊总辑全文检索数据库是商务印书馆数字出版发展规划中 的重点项目,旨在将商务印书馆解放前出版的以《东方杂志》为代表的、影响力 巨大的民国期刊全部数字化,建立国内外首家可供专家学者以及广大用户进行全 文检索的民国期刊数据库平台。

《东方杂志》是商务印书馆的标志性刊物,历经清末、辛亥革命、五四运动、 抗日战争、解放战争等各个重大历史时期,紧跟时代脉搏,忠实地记录了我国近 现代发展的历史轨迹,被称为"中国近现代史的资料库""杂志界的重镇""杂志 的杂志",是研究民国史不可或缺的第一手资料。

此次,商务印书馆在已建成《东方杂志》期刊图片数据库的基础上,推出《东 方杂志》期刊全文检索数据库,并作为民国期刊总辑全文检索数据库的第一个分 库。之后,还将陆续推出《小说月报》《教育杂志》等其他民国期刊分库。

《东方杂志》全文检索数据库着重优化页面结构,提高用户体验,实现平台 的易用性和实用性。实现检索输入页面、检索结果页面的流畅操作,减少迷失度 和页面噪声干扰。提供标准化的、具有风格一致性特点的检索模式,提供多种检 索方式,多角度、多维度检索方式,帮助用户快速定位文献。原版阅读功能极大 地满足了读者查询原文的需求,并且操作简单快捷。

总之,《东方杂志》全文检索数据库实现了真正意义上的全文数据检索功能, 拥有简单易用的操作界面,方便精准的图文对照功能,高效强大的检索功能,丰 富多样的服务功能,为相关领域的专家学者提供一种简单高效、功能强大 的检索工具。

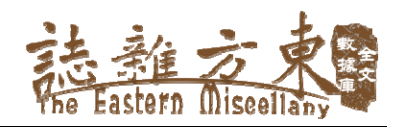

## **2.** 《东方杂志》全文检索数据库功能介绍

## **2.1.** 首页

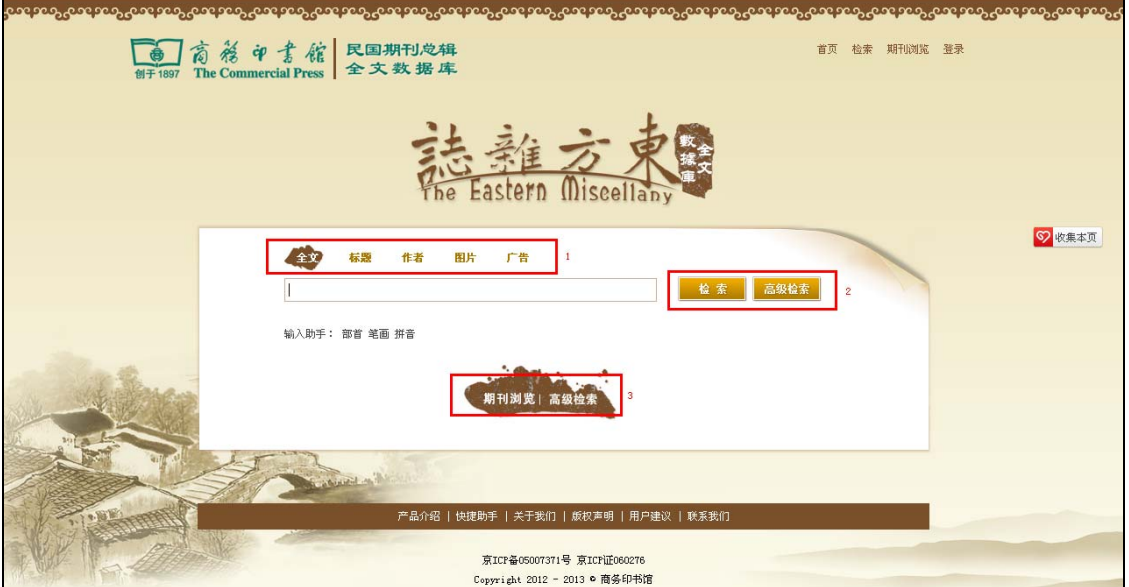

上图中已标出每个功能区域,其中,红框 1 是用来切换检索项,红框 2 部分 是选择检索方式,红框 3 部分是快捷进入期刊浏览和高级检索的入口。页面主要 提供检索功能,简单明了。

另外,在系统的任何一个页面点击 logo 图标,都返回到首页。

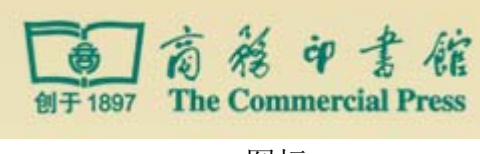

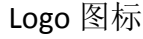

#### **2.2.** 快速检索

首页提供快速检索入口,根据用户检索需要,可切换不同检索项来提高检索 的查准率。点击下图中"全文"、"标题"等来切换检索项。

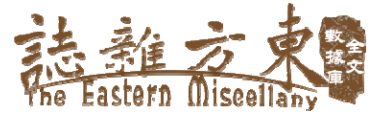

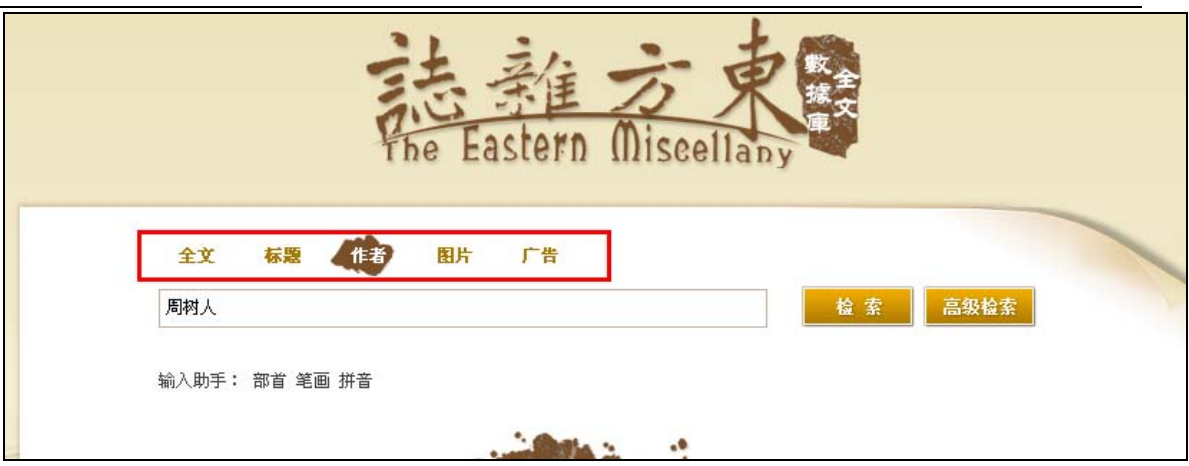

其他页面顶部也有快速检索入口。如下图所示:

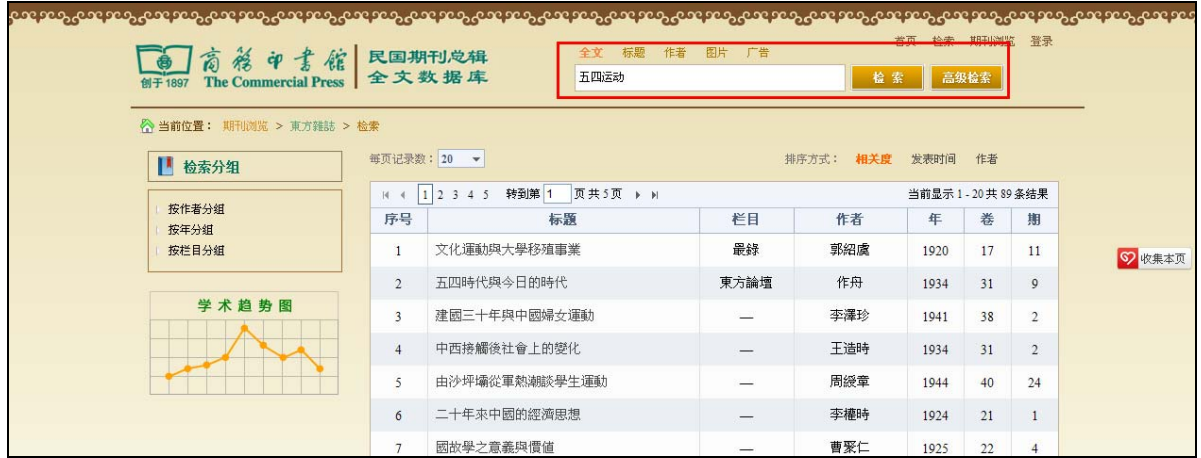

### **2.3.** 高级检索

高级检索功能比快速检索稍微复杂,检索结果更加精确。下图中"+"、"-"按 钮,用来添加或者减少检索条件。

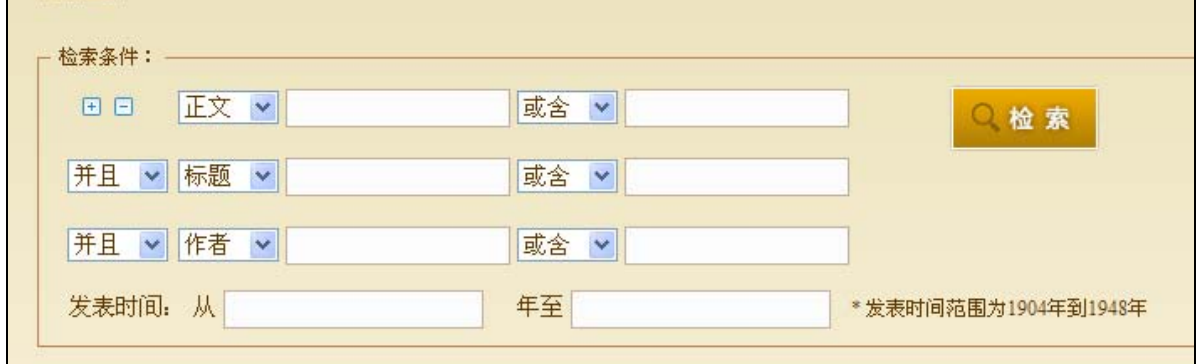

高级检索和快速检索的结果浏览页面是一样的。

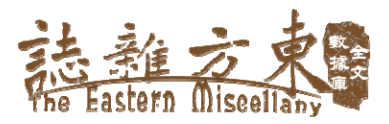

#### **2.4.** 检索结果浏览

输入检索词后,点击"检索"按钮,将出现检索结果浏览页面。如下图所 示:

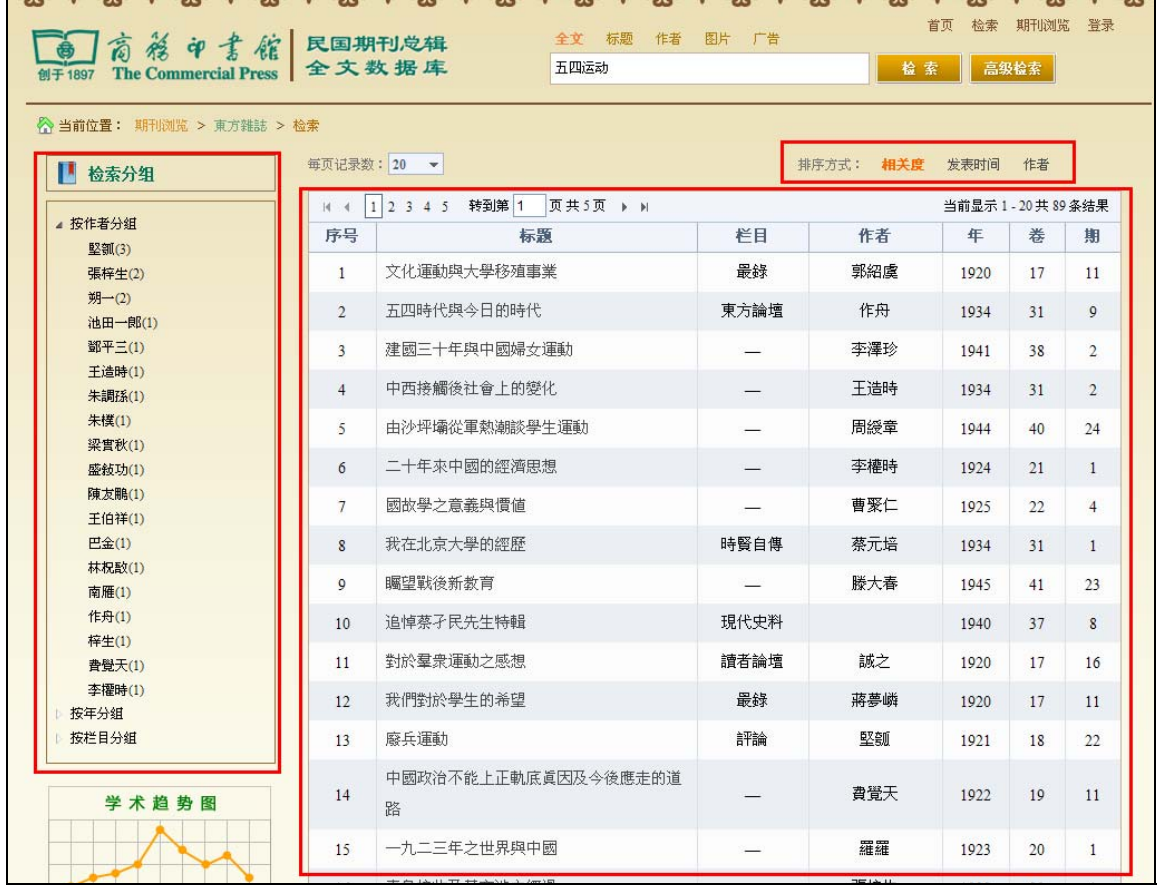

此页面主要包含按检索词分组,排序、学术趋势图等功能。 点击某篇文章的标题,则进入该篇文章的全文页面。

#### **2.5.** 分组、排序

将检索结果分组、排序能帮助用户快速查找到满意的文献。展开分组形式 可显示分组结果。例如:上图显示的是按作者分组的结果。作者后面的数字是 该作者关于检索词的文章数。

排序功能是根据用户需要按发表时间、相关度等来排序。默认是"相关度" 排序。点击相应选项选择排序方式。

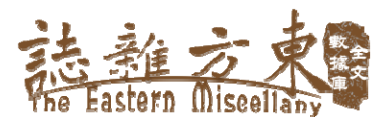

#### **2.6.** 学术趋势图

在结果浏览页面点击左面的学术趋势图进入学术趋势图页面。如下图所 示:

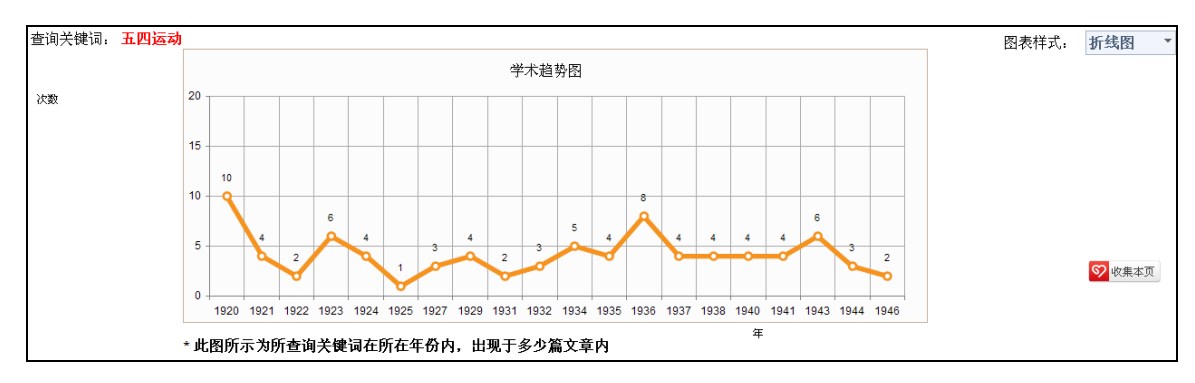

学术趋势图展示的是检索关键词在相应年份出现于多少篇文章内的次数。 学术趋势图的展现形式除了折线图还有饼图和柱状图。

#### **2.7.** 期刊浏览

期刊浏览页面提供卷期、栏目、作者、专题四种分类方式,点击选项卡切 换不同分类。

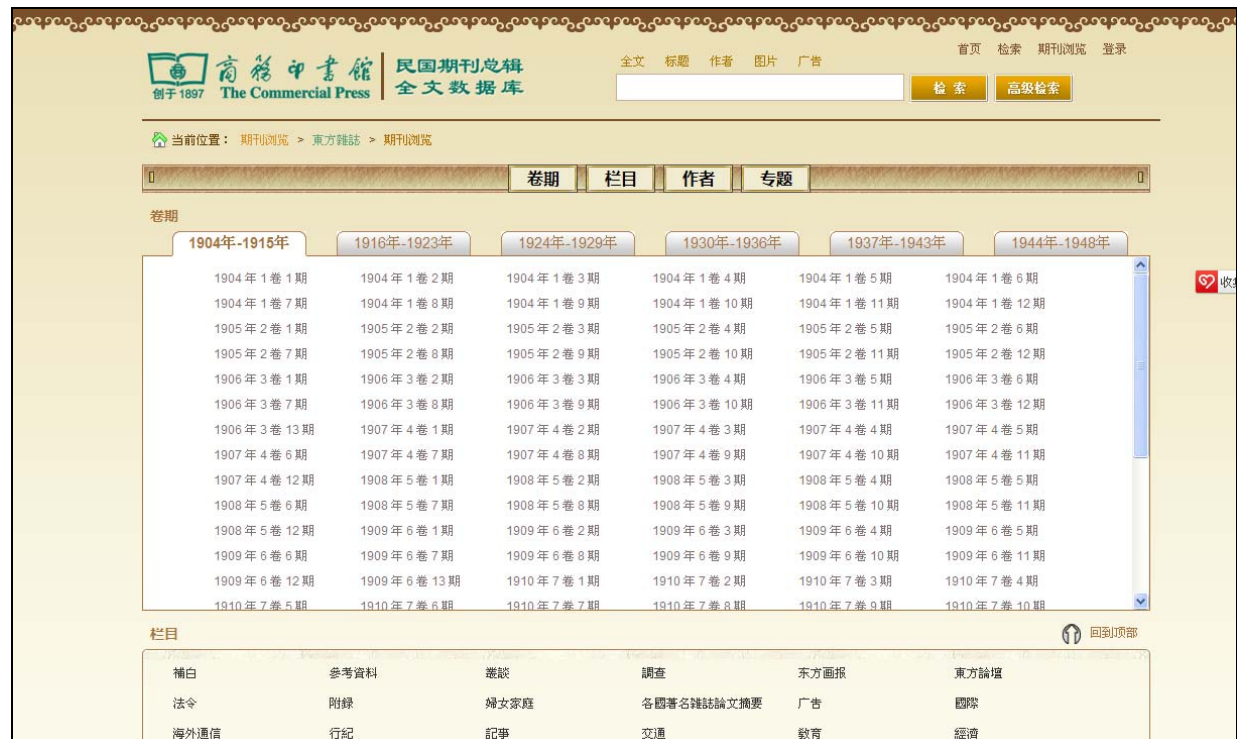

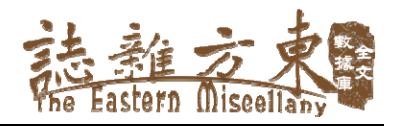

#### **2.8.** 查看全文

在检索结果中点击文章标题则进入查看全文页面,如下图:

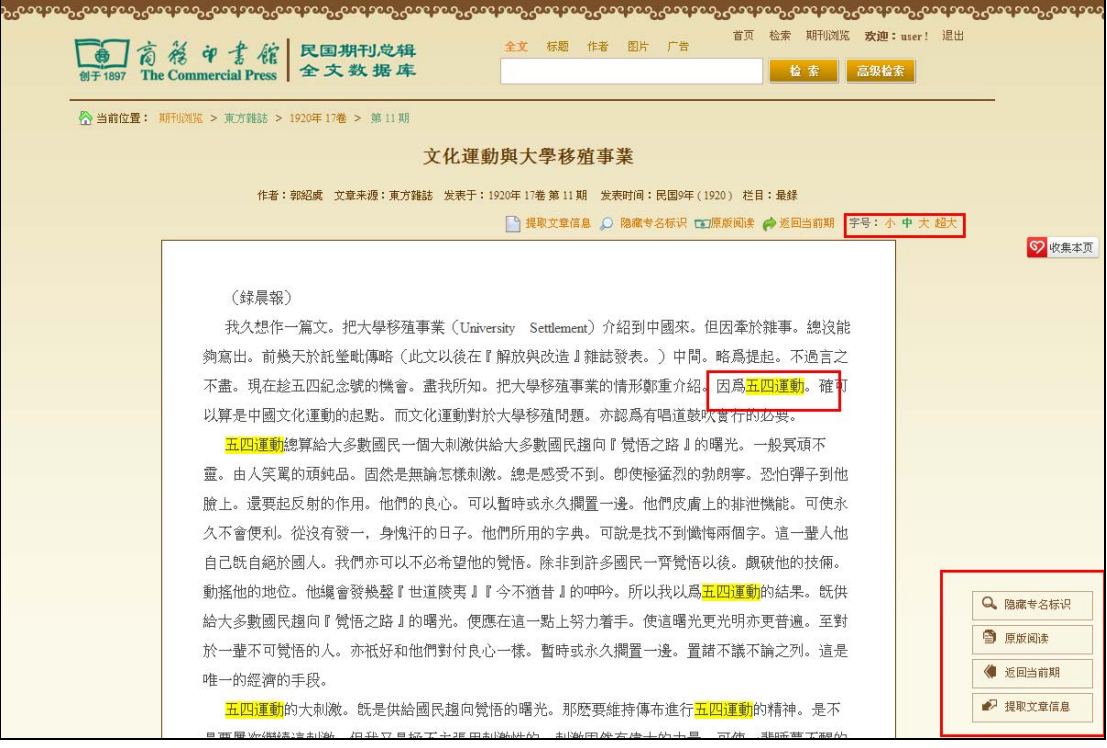

查看全文页面包括若干功能,右下侧有快捷工具栏,包括隐藏或者显示专 名标识、原版阅读、提取文章信息等功能;更改字号功能,可调整文章字号大 小,方便用户阅读。

查看全文页面提供检索词高亮显示的功能,可帮助用户快速发现检索词所 在文章的位置。

文章每个段落中间有一个原版阅读图标 1 (锚点), 可方便读者精确定位 原版阅读相应页面。

#### **2.9.** 返回当前期

查看全文页面中,有"返回当前期"链接,用来返回本期的期刊。该页面 显示所有该期的文章。点击文章题目进入相应查看全文页面。另外该页面还有 "原文目录"和"整期阅读"功能。

第 6 页 /共 8 页

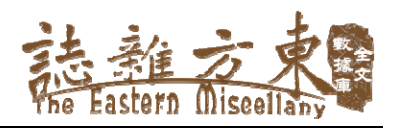

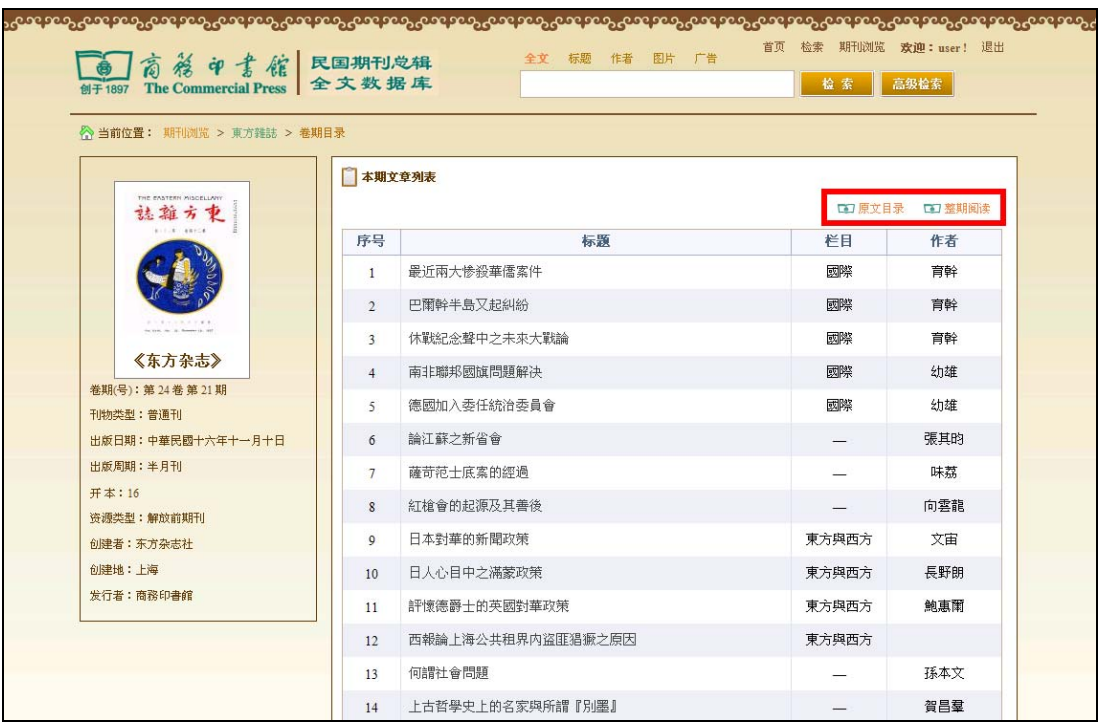

# **2.10.** 相关文献

如下图:在查看原文页面底部,有作者发表的其他文章以及一些其他相关 文章,点击文章题目进入相应查看全文页面。

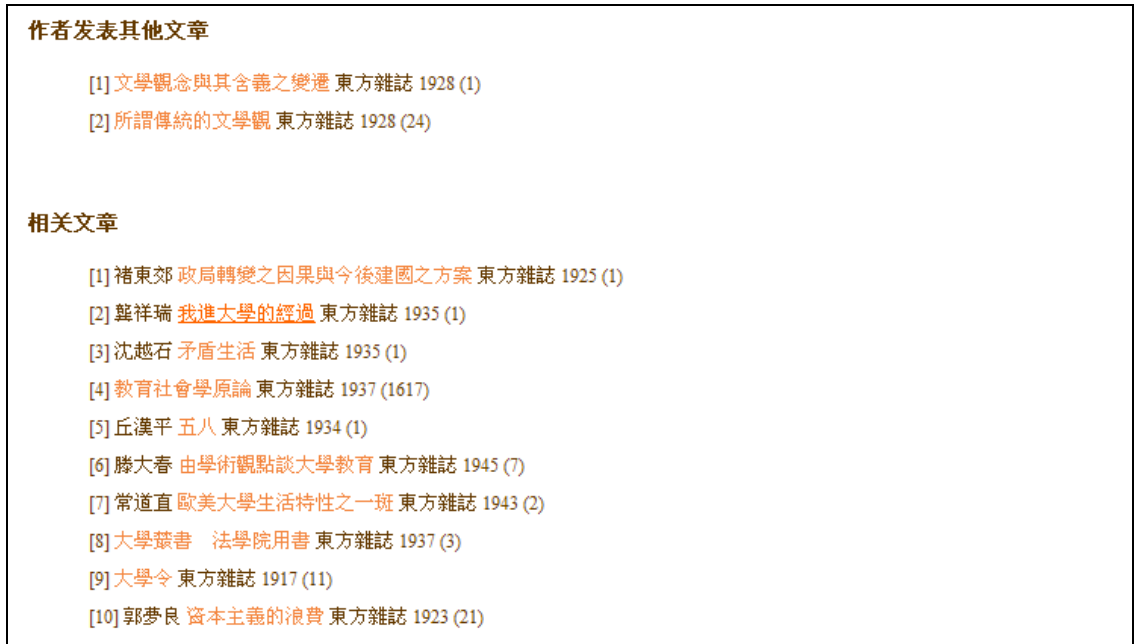

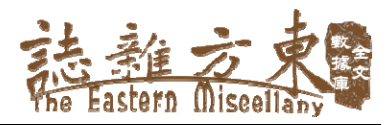

#### **2.11.** 原版阅读

在查看全文页面中点击文章中的原版阅读图标 或者点击右上角的原版 阅读按钮, 则打开原版阅读页面。

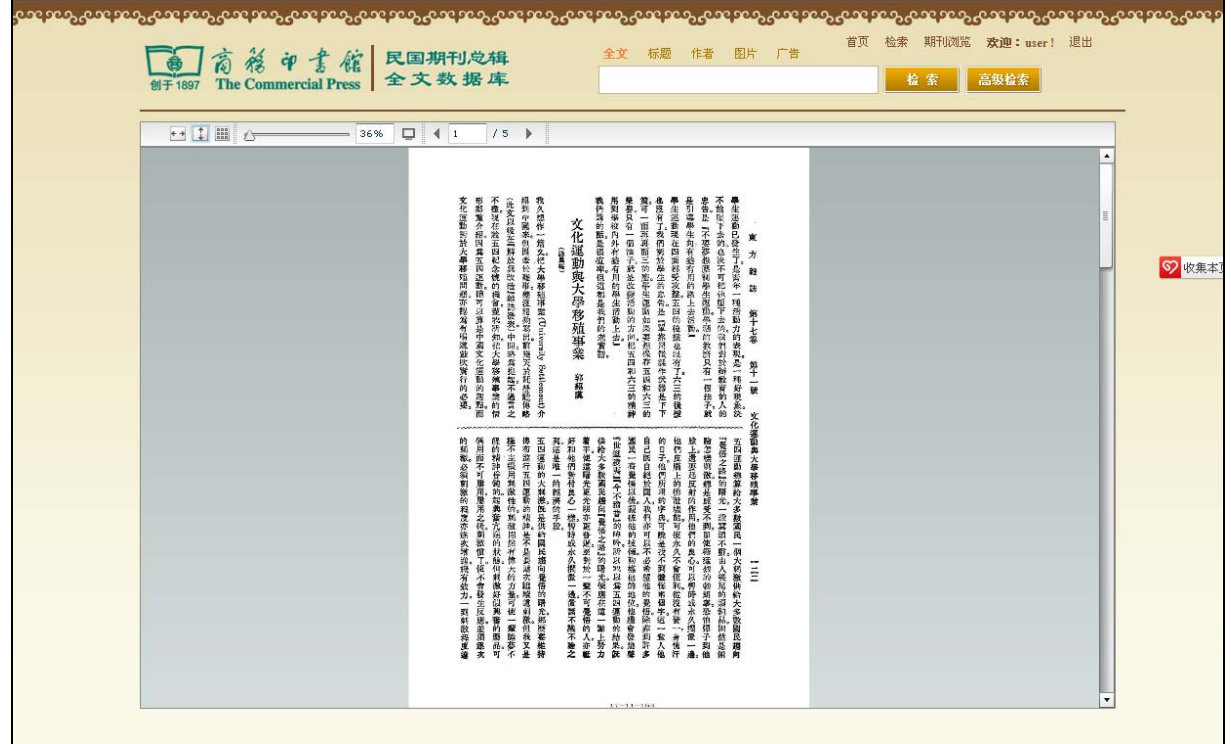

上图中,点击 Flash 窗体中的左右箭头可翻页,点击全屏按钮 ,则可调 整屏幕大小,点击其他相应按钮则可调整宽度、高度以及缩略图等。

# **3.** 《东方杂志》全文检索数据库产品的使用条件

建议用户以 Windows IE8.0 1024\*768 以上分辨率模式,并安装 Uicode4.0 以上版本字符集浏览本数据库。